# 四画面分割器

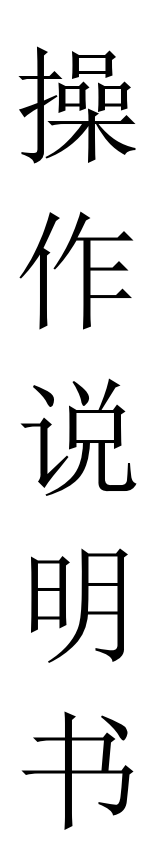

#### 两款分割器说明:

本操作说明书同时适应于两款四画面分割器; 控制软件、遥控器、中控代码同时适应于两种不同型号机器; 两款产品分别为 4K 分割器和快切分割器。 两款产品机箱外型一致,操作方式不同之处会分开描述操作方式;

# 目录

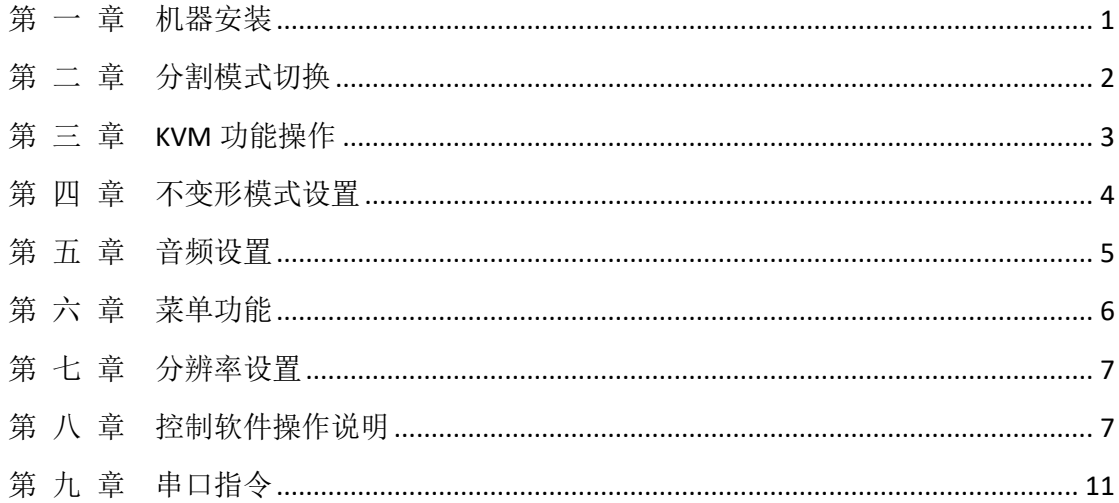

### 第 一 章机器安装

#### <span id="page-3-0"></span>一、安装机器

- > 输出连接: OUTPUT 项 HDMI 通过 HDMI 线与显示单元相连接;
- > 输入连接: 电脑 A 通过 HDMI 连接 HDMI1,通过 USB 线连接 USB1; 电脑 B 通过 HDMI 连接 HDMI2,通过 USB 线连接 USB2; 电脑 C 通过 HDMI 连接 HDMI3,通过 USB 线连接 USB3; 电脑 D 通过 HDMI 连接 HDMI4,通过 USB 线连接 USB4;
- > 外置音响连接: 如需要外置音响, 通过音频线把音响与 audio 端口相连;
- > 电源适配器接入 DC 12V, 指示灯亮, 设备开始正常工作;
- > 注: 如果不需要 KVM 功能, 由不需要连接 USB 线; 使用 USB 功能, HDMI 与 USB 必须一一对应,比如电脑 A 的 HDMI 线接入 HDMI1, 由分割的 USB1 也 必须接到电脑 A,否由 KVM 功能不能正常使用。
- > 以下为连接示意图:

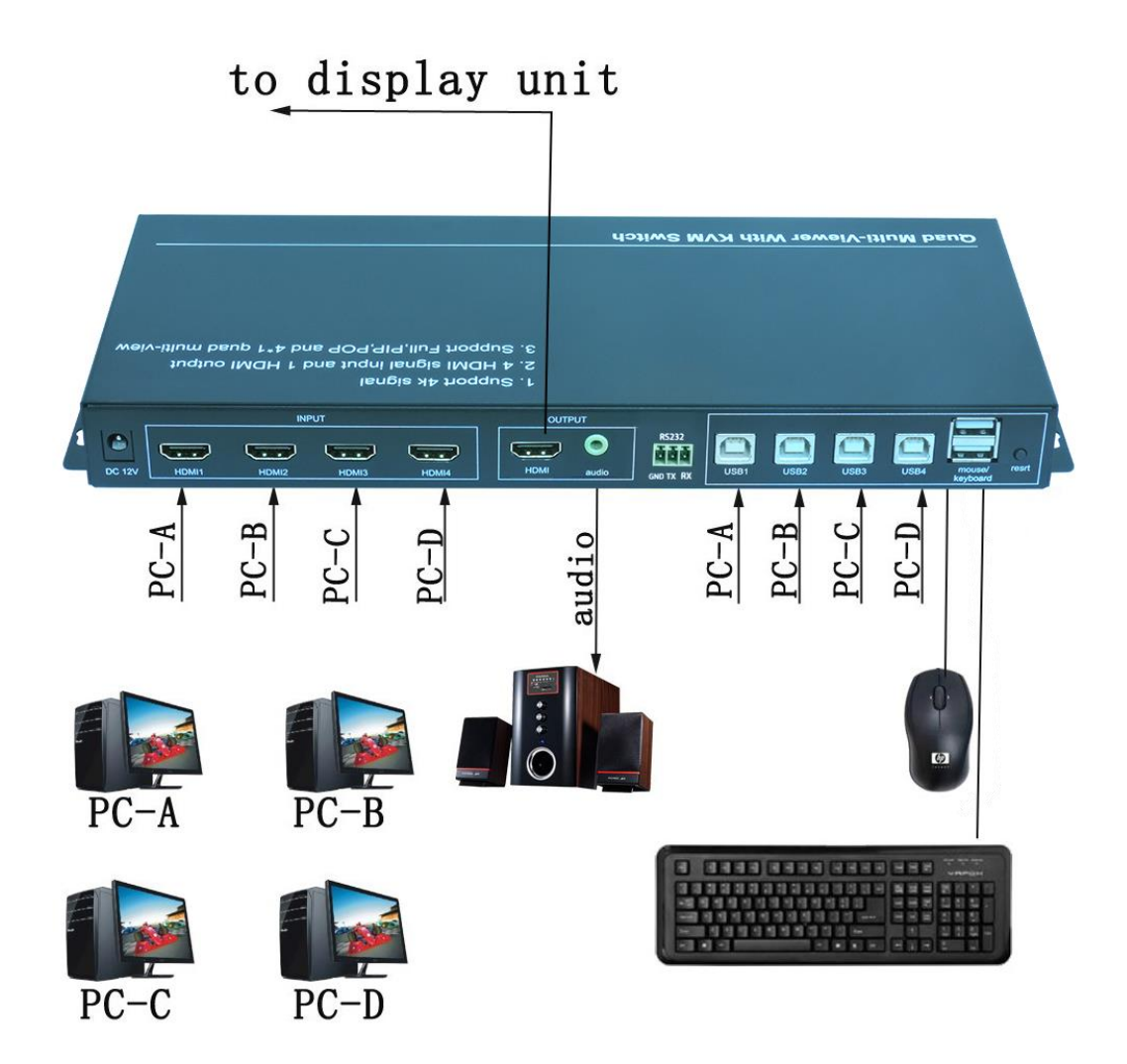

# 第 二 章分割模式切换

<span id="page-4-0"></span>画面分割器显示模式可以通过机箱按键、电脑键盘、红外遥控器进切换,以 下为三种切换方式使用说明:

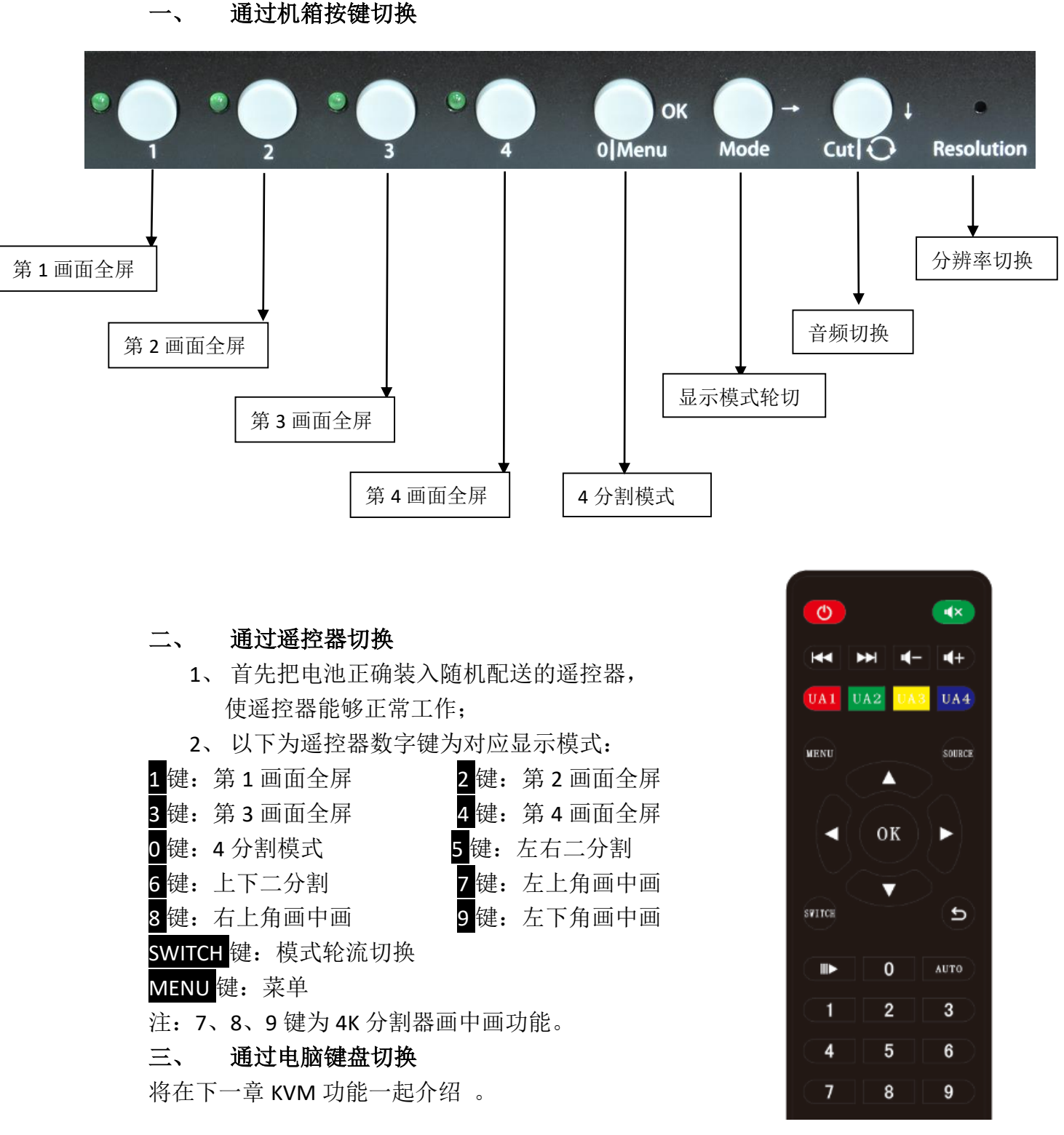

### 第 三 章 **KVM** 功能操作

<span id="page-5-0"></span>通过一套电脑鼠标、键盘就可以控制画面模式的切换,同时也可以对 4 台 电脑的内容进行编辑。操作方式为长按按键不松,再按相应功能键,就可以完成 切换功能的操作。比如切换到 4 分割模式,需要长按住<sup>8</sup>号键不动,再按 0键, 就可以切换到 4 分割模式。以下为 KVM 操作介绍:

#### 一、 鼠标穿越功能

在四分割模式下,长按按键+S键切换到鼠标穿越模式,鼠标可以在4台电脑 主机间穿越。鼠标穿越到任何一台电脑后,都可以对该台电脑进行控制,并且键 盘跟随切换。

二、键盘切换功能

通过电脑键盘的物加相应按键,可以实现画面模式以及键盘、鼠标的跟随切 换,如下:

注:画中画功能为 4K 分割器功能;

 $\blacksquare$ +1: 第一画面全屏显示,键盘、鼠标跟随切换;  $^{\circ}$  +2: 第 2 画面全屏显示,键盘、鼠标跟随切换;  $^{\circ}$  +3: 第 3 画面全屏显示,键盘、鼠标跟随切换; <sup>3</sup>+4: 第 4 画面全屏显示, 键盘、鼠标跟随切换; \* +5: 左右二分割模式: \* +6: 上下二分割模式; 5<br>"+7: 左上角画中画模式; <sup>8</sup> +8: 右上角画中画模式; <sup>8</sup>+9: 左下角画中画模式; \* +0:四分割模式 +图: 四分割模式下,音频切换至第1个端口; <sup>\*</sup> +F2: 四分割模式下,音频切换至第 2 个端口; \* +<mark>B</mark>: 四分割模式下,音频切换至第 3 个端口; \* +F4: 四分割模式下,音频切换至第 4 个端口;  $^{\ast}$  +A: 鼠标同步功能, 即鼠标可以同时在 4 台电脑上移动;  $^{\circ}$  +S: 鼠标穿越功能, 鼠标可以在四分割模式下移动到任一台电脑并操作; \* +F9: 鼠标绝对坐标; \* +F10: 鼠标相对坐标; <sup>8</sup>+F11: KVM 复位, 如果 KVM 出现错误或者不能使用, 使用此功能进行复 位;

注: 2+7、<sup>3</sup> +8、 \* +9 为 4K 分割器画中画功能。

### 第 四 章不变形模式设置

<span id="page-6-0"></span>注:此功能为 4K 分割器功能。

常规二画面分割器在二分割显示模式下,由于画面高度没有改变而宽度 改变, 或者宽度没有改变而高度改变, 导致图像压缩变形。4K 分割器可以通 过遥控操作使画面丢失部分图像而保证画面不变形显示,此功能广泛应用于 显微镜或者医疗领域。相应操作方式如下:

### **1**、 左、右二分割不变形设置方式

切换至左、右二分割显示模式,按遥控器的 截图模式:

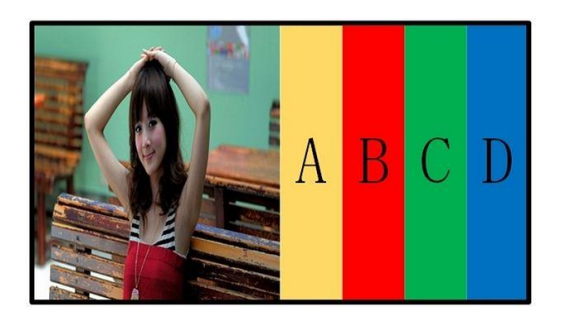

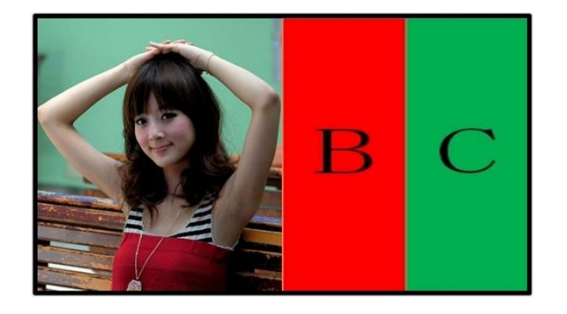

正常模式 おおおおおおおおおおおおおおおおお 截图不变形模式

### **2**、 上、下二分割不变形显示模式设置

切换至上、下二分割显示模式,按遥控器的 模式,与左、右设置方式一样。

### 第 五 章 音频设置

<span id="page-7-0"></span>一、音频切换

通过遥控器和电脑键盘可以实现音频的切换功能,如下:

- 1、通过电脑键盘切换音频:在四分割模式下, 按\*+F1 音频切换至第 1 窗口; 按\*+F2 音频切换至第 2 窗口; 按\*+F3 音频切换至第3窗口: 按\*+F4 音频切换至第 4 窗口;
- 2、通过遥控器设置音频:在四分割模式下, 按 UA1 音频切换到第 1 窗口;

按 UA2 音频切换到第 2 窗口;

- 按 UA3 音频切换到第 3 窗口;
- 按 UA4 音频切换到第 4 窗口;
- 按 AUTO 键 4 个通道音频轮切;
- 3、通过机箱按键切换:按 Audio 键 4 个窗口音频轮流切换;
- 二、静音设置

按<sup>【★】</sup>键可以切换成静音或者非静音。

三、音量调节(4K 分割器功能)

按 <- 按 普量减小,按 <- 键音量增大,音量调节只针对外置音响(内嵌音 频无法调节)。

# 第 六 章 菜单功能

<span id="page-8-0"></span>信号源:切换窗口 1、2、3、4 的输入信号源。

例:可将窗口 1 的输入信号源由 HDMI1 切换为 HDMI2、HDMI3、HDMI4 可将窗口 2 的输入信号源由 HDMI2 切换为 HDMI1、HDMI3、HDMI4 注:快切分割器只可以设置信号源。 输出分辨率:可以通过左右按钮选择不同分辨率,按菜单键确认。

亮度、对比度、窗口:通过选择不同的窗口来控制窗口的亮度、对比度

语言:可以选择切换中文、英文、繁体。

显示模式:可以选择切换截图模式、正常模式。

复位:可将设备恢复出厂设置

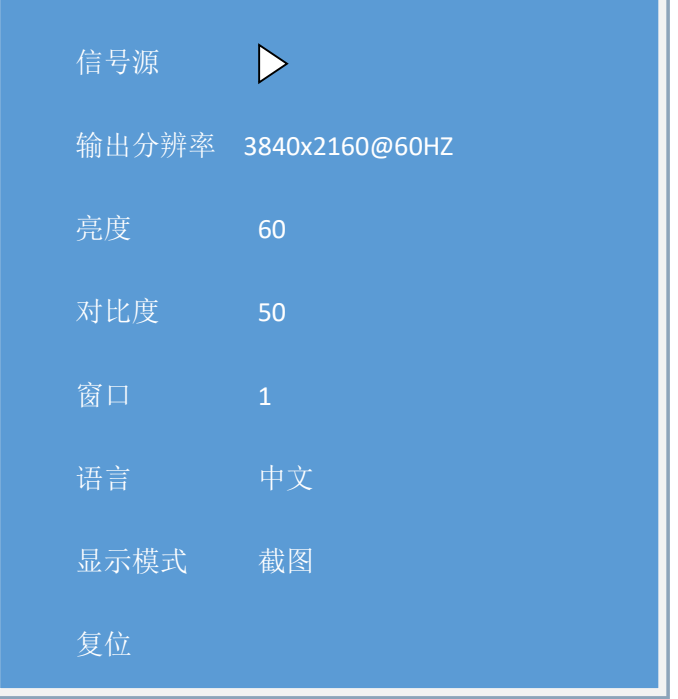

# 第 七 章 分辨率设置

<span id="page-9-0"></span>产 品 支 持 对 输 出 分 辨 率 进 行 设 置 , 可 以 设 置 1280x720@60HZ 、 1920x1080@60HZ 、( 4K 分割器: 1280x720@60HZ 、 1920x1080@60HZ 、 2560X1440@60HZ、3840x2160@30HZ、3840x2160@60HZ。)设置分辨率可以通 过机箱针孔按键和遥控器,如下:

1、 通过遥控器设置

用遥控器打开菜单功能进行分辨率设置。

2、 通过机箱隐藏式机箱按键设置

使用小直径工具插入机箱前面板的 resolution 上面的针孔(如下图)对可对分辨率讲 行轮流切换,每次切换分辨率需要五、六秒钟完成,请不要快速连续按 resolution 键!

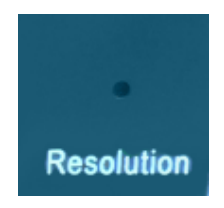

# <span id="page-9-1"></span>第 八 章 控制软件操作说明

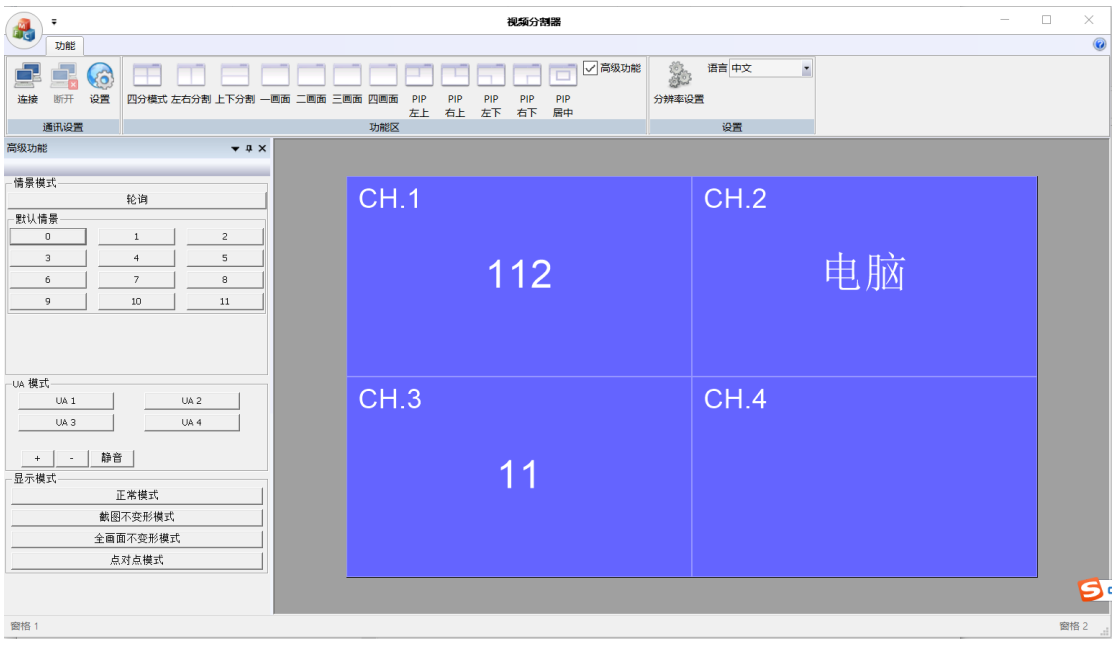

通过遥控器、按键板设置和操作,可以满足绝大部分用户的需求。用户需 要存储一些特殊的画面分割模式,则需要通过控制软件去操作实现,以下是通 过软件控制的一些步骤及方法。

#### **1**、 连接 **RS-232** 串口线

首先通过 RS-232 线连接控制电脑和高清画面分割器的串口, 如电脑没有 RS-232 串口则需要准备一条 USB 转 RS-232 的转接线并安装好相关驱动程 序。

#### **2**、 检查电脑设置

查看电脑设备 COM 口是否正常,查看步骤:鼠标右键点击桌面"我的电 脑"—"属性"—"设备管理器",如下图显示 COM 口端口号:

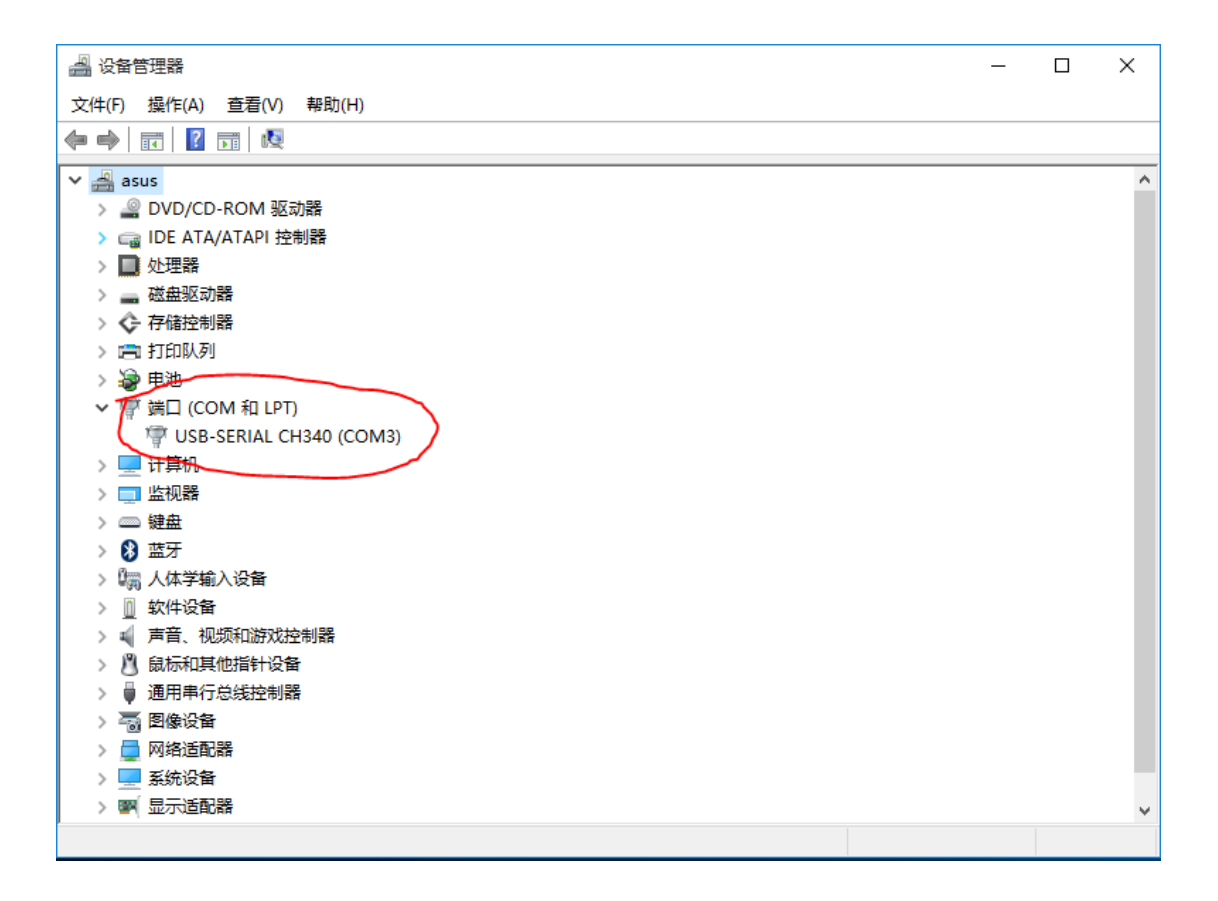

### **3**、 运行软件

将随机配送光盘控制软件文件夹复制到控制电脑,并打开 QuarSystem 文件, 如 现如下界面:

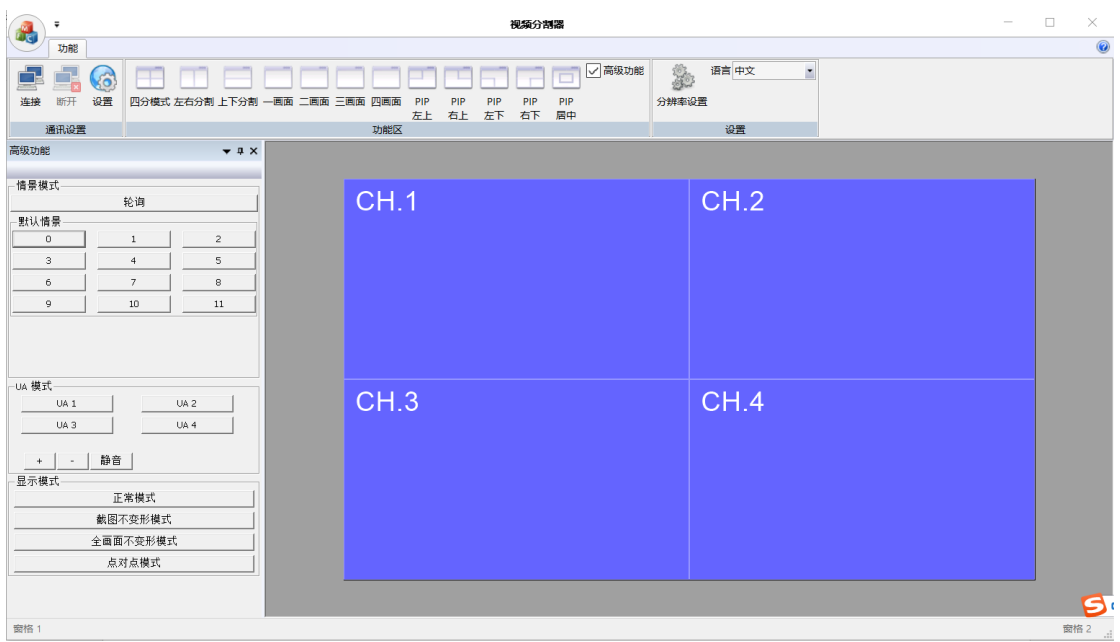

### **4**、通讯设置

打开软件左上角"设置",核对端口号是否与控制电脑设备管理器的端口号 一致,确认无误后点击确认,如下图设置界面:

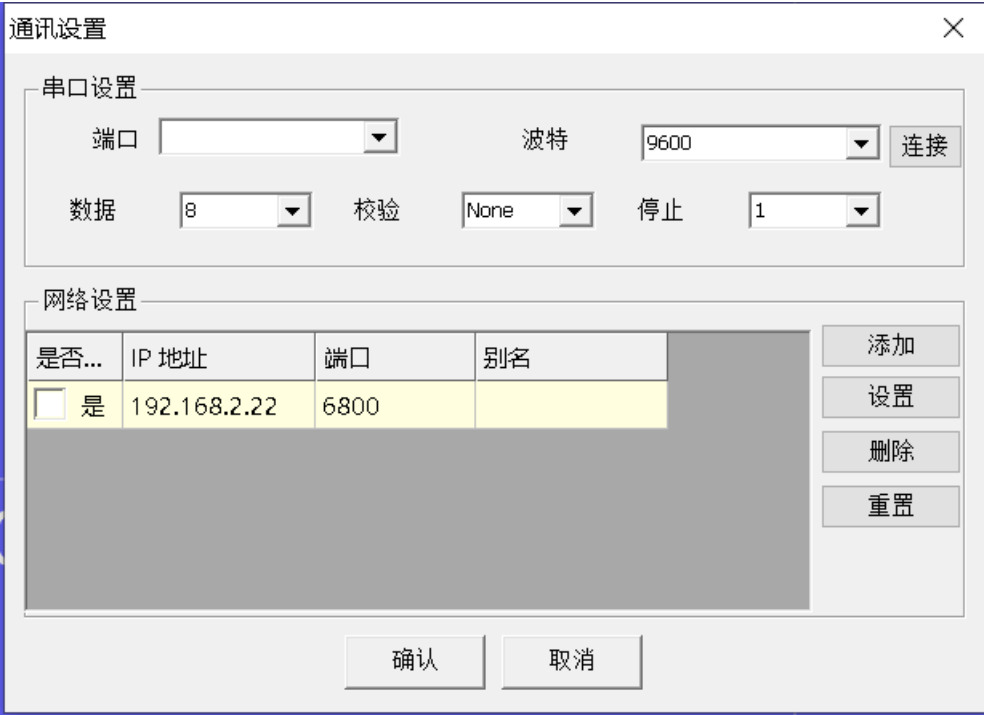

#### **5**、通讯连接

点击控制软件左上角"连接"后,电脑可与高清画面分割器进行通讯并对分 割器进行多功能控制;

#### **6**、情景模式

默认场景: 为出厂默认固化的设置, 不能更改; UA 模式:为切换音频通道;

6.1 默认情景:

与按键和遥控一样,按 0 为标准四分割,按 1、2、3、4 分 别为 1、2、3、4 窗口全屏显示, 并且 USB 鼠标、键盘同步切换: 5 为左右分割,6 为上下分割;

4K 分割器功能:7、8、9、10、分别为画中画左上角、右上 角、左下角、右下角、居中。

6.3 USB 音频:

四分割模式下,单独切换鼠标、键盘同时控制 4 台电脑主 机,该款产品暂无音频;

6.4 音量调节:4K 分割器功能

6.5 显示模式:(4K 分割器功能) 正常模式:压缩全屏显示; 截图不变形:裁剪部分不变形显示; 全画面不变形:等比例压缩不变形显示; 点对点模式:点对点显示.

#### **7**、轮循

用户通过轮循设置,使多个画面显示模式每隔 一定的时间自动切换。点击软件界面"轮循"进入轮 循管理, 选择情景模式, 再选择好轮循间隔时间, 点击确认即可使画面分割模式为轮循状态。使用轮 循功能时,电脑操作软件界面不能关闭。轮循管理 界面如下图所示:

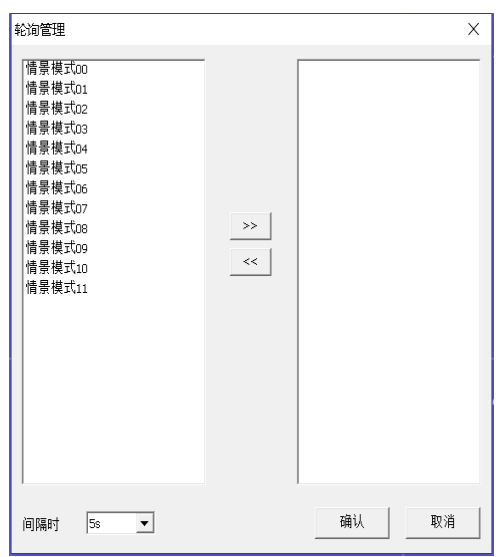

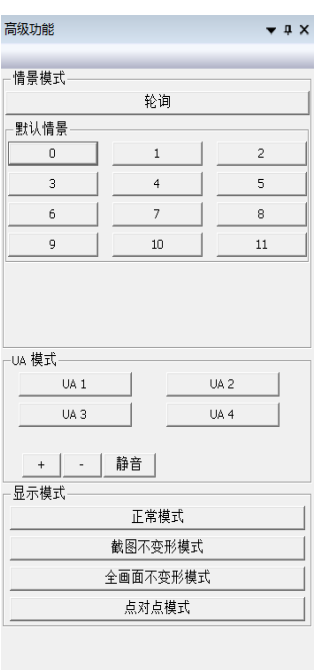

### **8**、功能区

快捷设置单屏显示、左、右二画面分割显示、上、下二画面分割器显示、 三画面分割显示、四画面分割显示; PIP 功能为 4K 分割器功能;

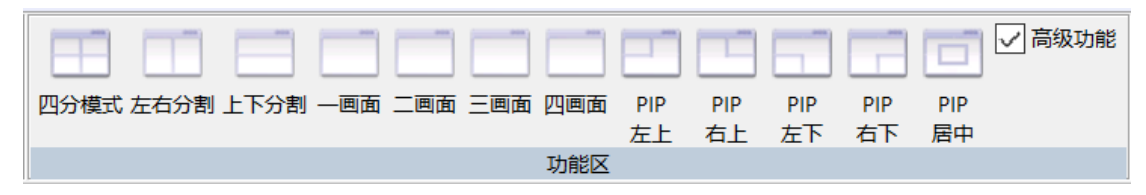

**9**、设置 通过设置分割器 输出分辨率和选择 中文或英文模式;

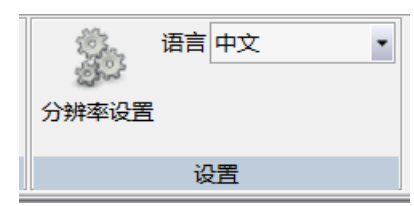

# <span id="page-13-0"></span>第 九 章 串口指令

RS-232 接收代码, 通过发 RS-232 代码可以切换画面分割器显示模式, 具体代码 操作如下:

1.波特率:9600,数据位:1, 停止位:1,校验:NONE

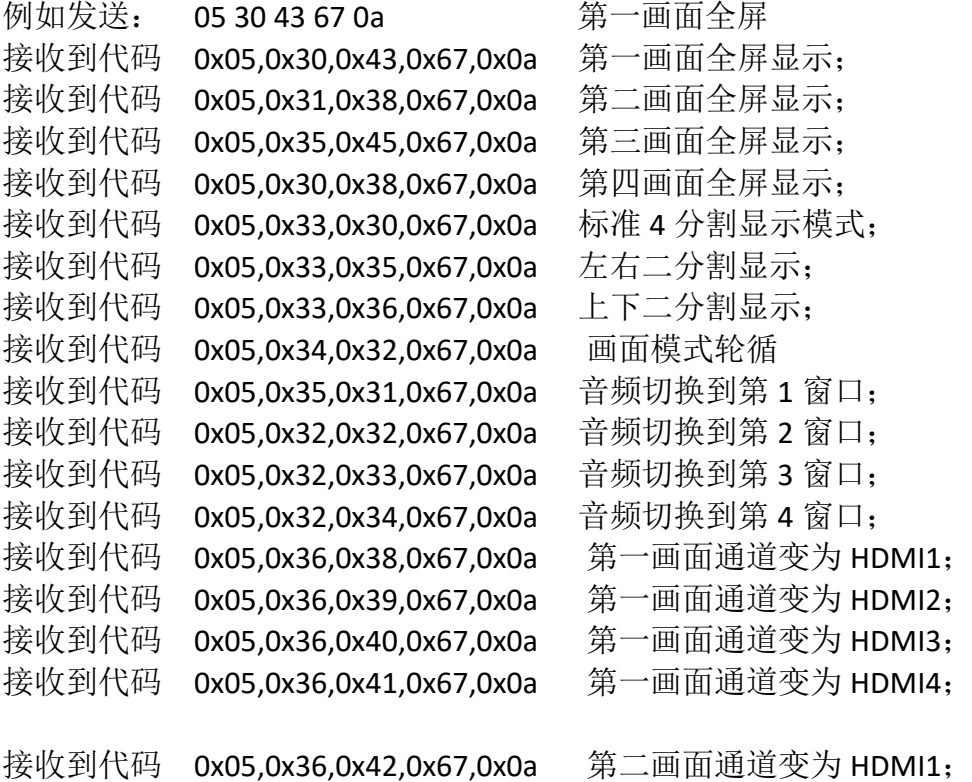

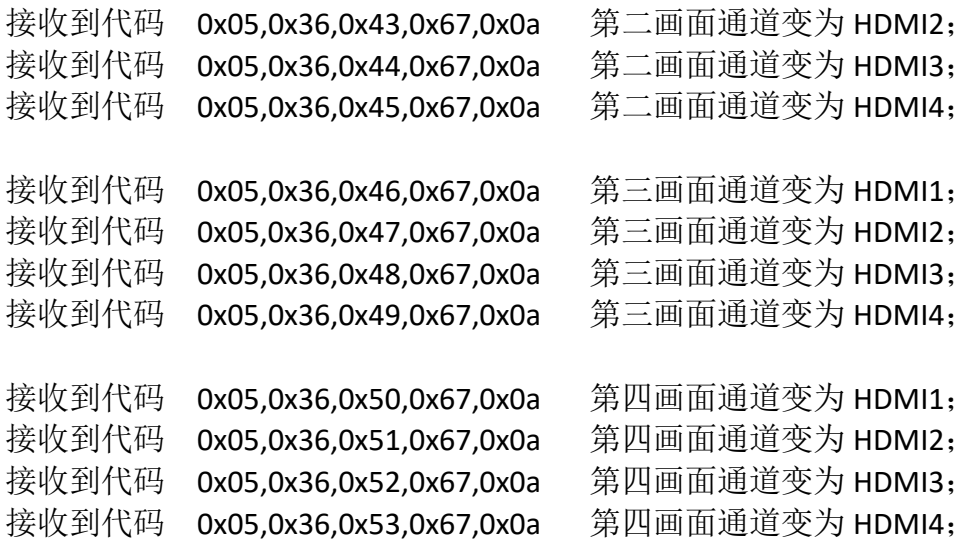

按分割器按键发送出代码

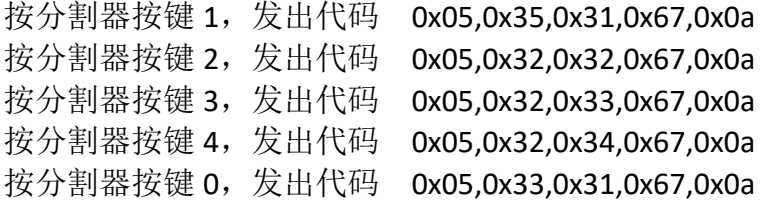

以下指令为 4K 分割器特有功能指令:

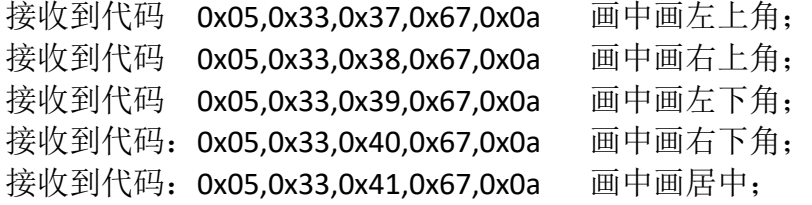

#### 分辨率:

3840\*2160@60Hz:0x05,0x32,0x39,0x67,0x0a 3840\*2160@30Hz:0x05,0x32,0x38,0x67,0x0a 2560\*1440@60Hz: 0x05,0x32,0x37,0x67,0x0a 1920\*1080@60HZ: 0x05,0x32,0x36,0x67,0x0a 1280\*720@60HZ:0x05,0x32,0x35,0x67,0x0a

不变形显示模式:0x05,0x36,0x31,0x67,0x0a 截图显示模式: 0x05,0x36,0x32,0x67,0x0a 全画面显示模式:0x05,0x36,0x33,0x67,0x0a 点对点模式:0x05,0x36,0x34,0x67,0x0a 音量大:0x05,0x36,0x35,0x67,0x0a 音量小: 0x05,0x36,0x36,0x67,0x0a 静音:0x05,0x36,0x37,0x67,0x0a